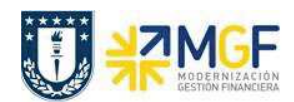

## **2.5 Cierre Anual del Fondo Fijo**

Para realizar el cierre anual, antes que todo, deben estar los gastos rendidos de los meses y luego se debe reintegrar el monto del fondo fijo a la repartición.

Se tomará el movimiento de la carga inicial asociada al BP del Fondo Fijo y se devolverla al banco como depósito.

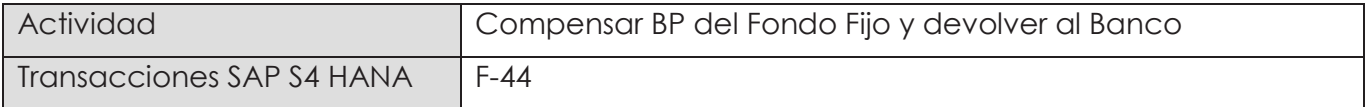

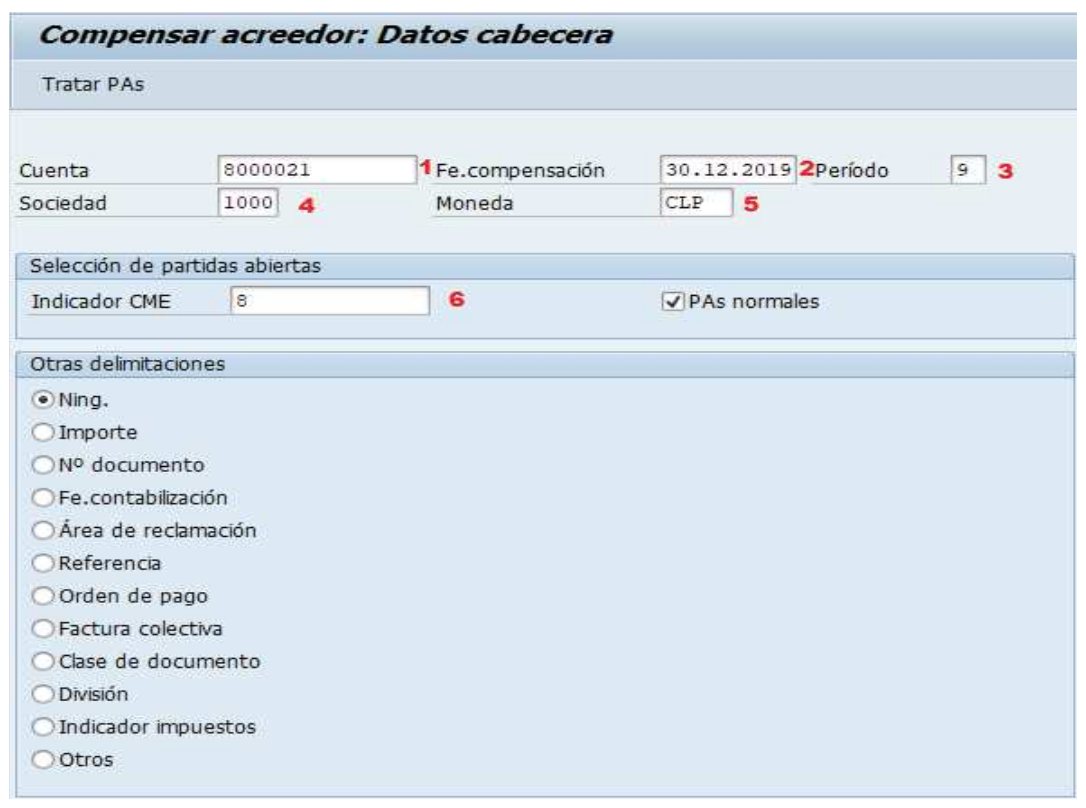

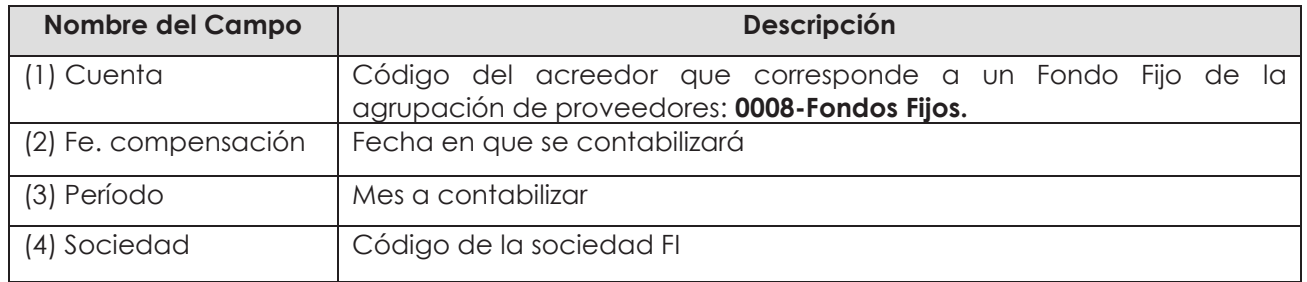

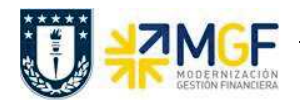

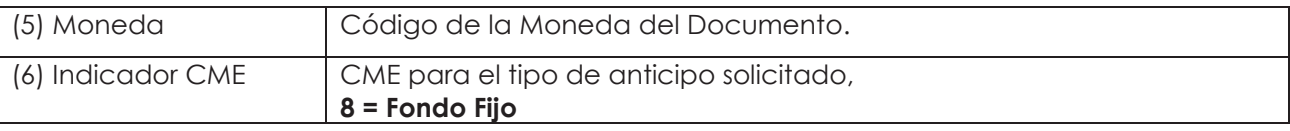

Presionar el botón Tratar PAs y mostrará la siguiente pantalla:

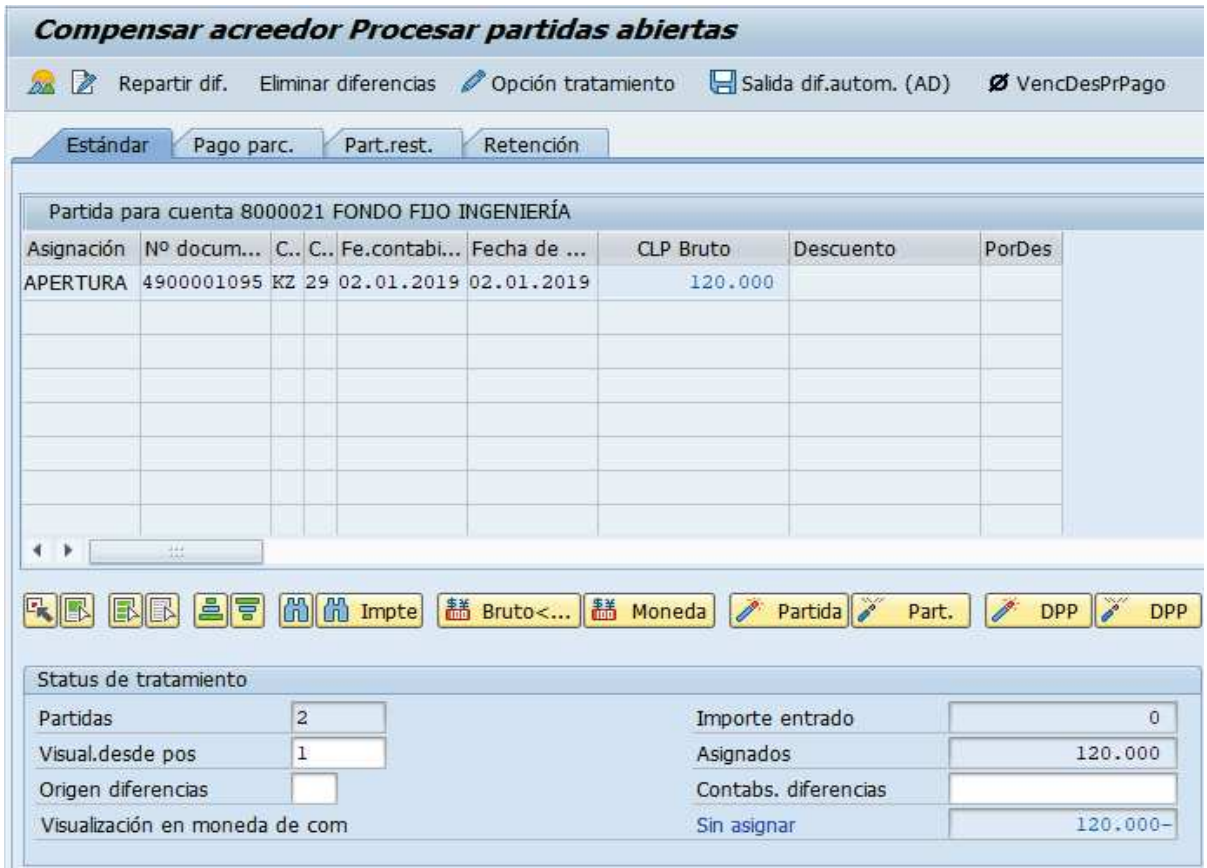

Se selecciona el monto de apertura anual (\$120.000) con doble click y quedará en color azul, luego presionar sobre el botón Eliminar diferencias para colocar el banco donde se depositará:

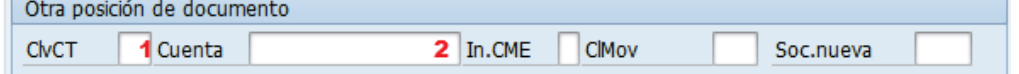

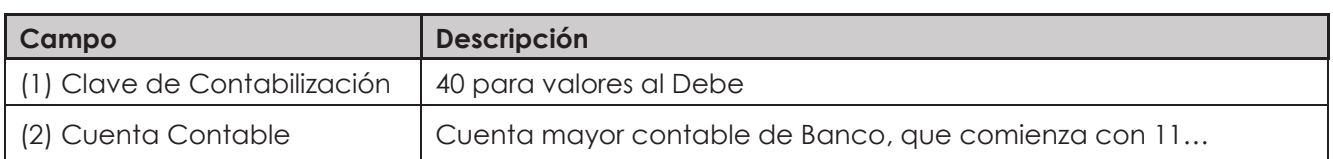

Presione <ENTER> para continuar, solicitará el importe, CeCo, fecha valor, asignación y texto.

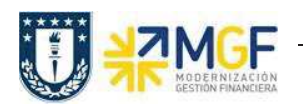

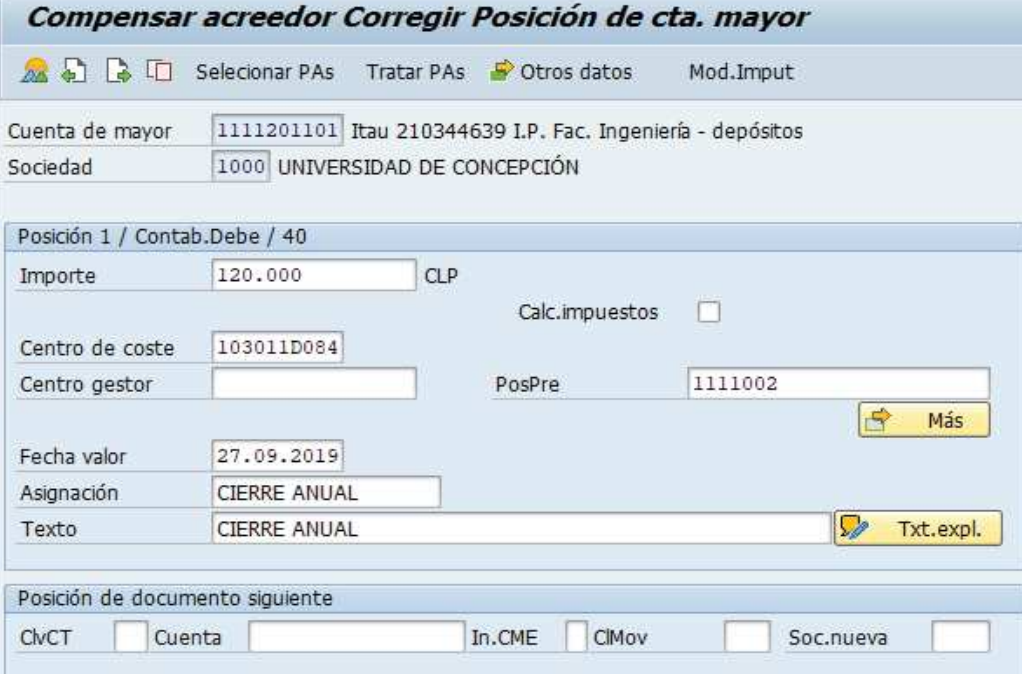

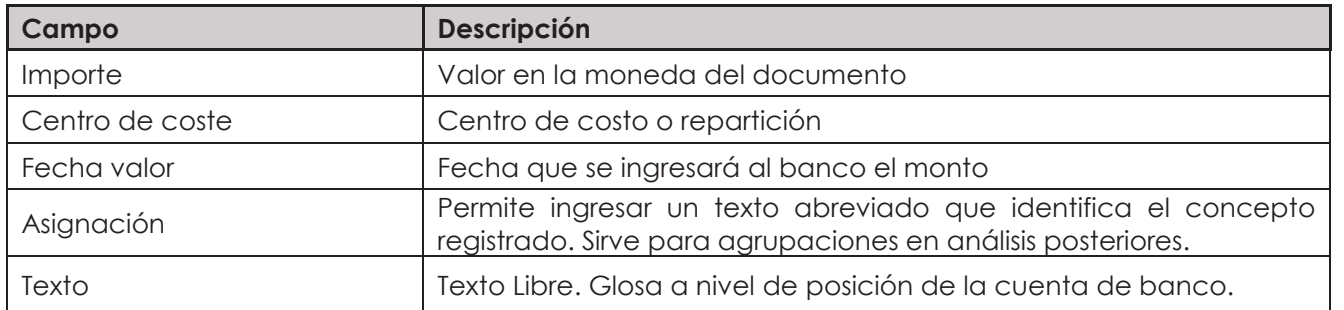

En este punto ya tenemos todo incorporado, por lo tanto, presionamos el icono  $\hat{z}$  que nos lleva al comprobante

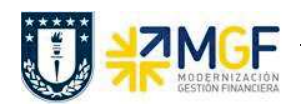

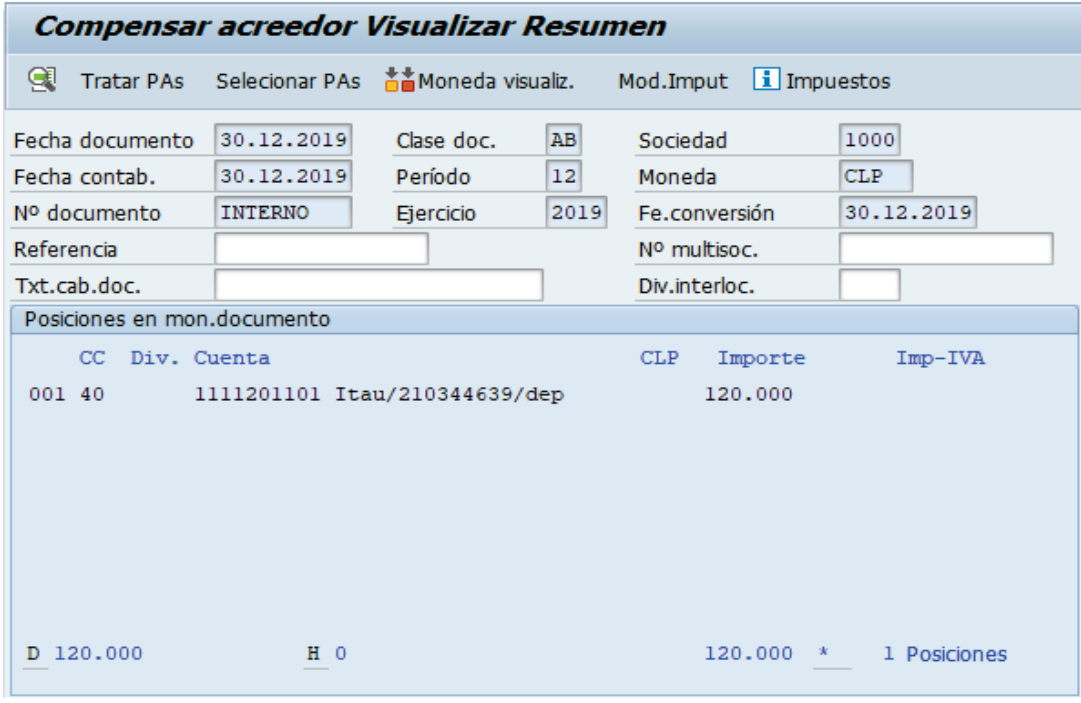

Luego en el menú superior elegimos:

**Cold** 

· **Documento → Simular**

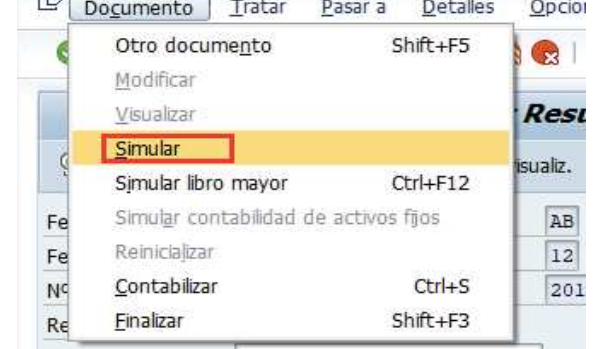

Y nos muestra nuestro comprobante a contabilizar, si nos fijamos nos genera una tercera línea "CM otros activos" que se genera por las diferencias de fecha entre el documento de inicio del fondo incorporado en enero vs el cierre anual incorporado a final de año. Esto es por las diferencias de tipo cambio que se producen en la 2da moneda de la sociedad que es USD y que siempre considera al contabilizar.

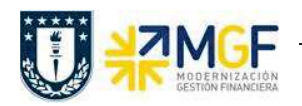

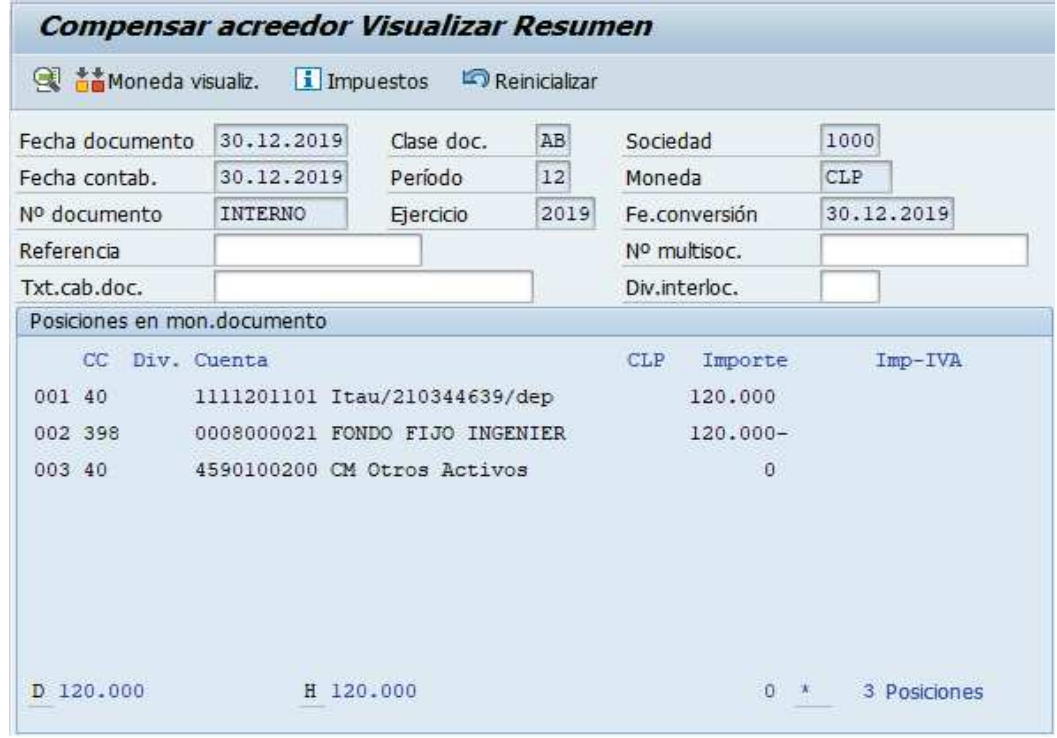

Al momento de presionar se graba el documento, arrojando el siguiente mensaje:

Doc.9800000205 se contabilizó en sociedad 1000

Ya todo grabado se puede visualizar la cuenta corriente del BP Fondo Fijo con la transacción FBL1H, consultando en la sección "clase" utilizar las opciones "Partidas normales" y "operaciones CME":

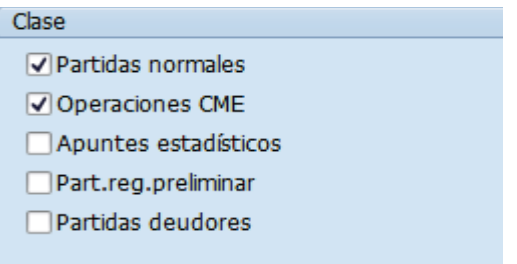

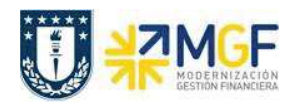

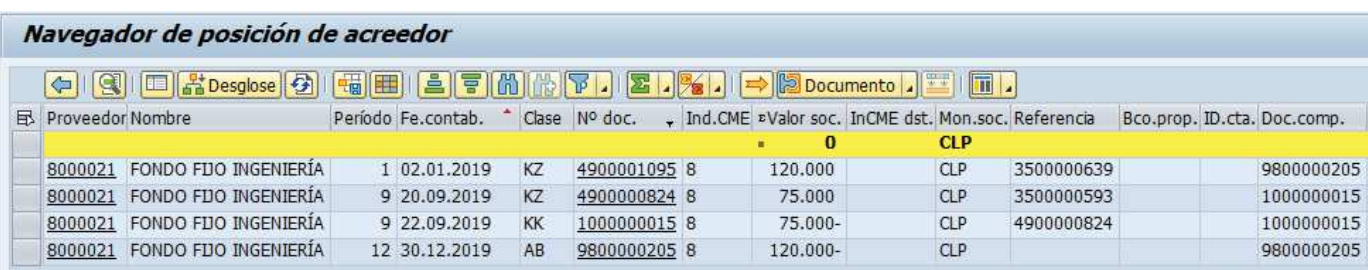

Se puede ver la apertura anual del fondo fijo, la reposición de un mes del mismo y por ultimo el cierre del año para este fondo.

Para más detalle de la transacción FBL1H ver anexos 4.2.

Otra forma de cerrar el año es realizando el cierre junto con la rendición de gastos, el detalle de esta operación ver en el anexo **4.4.-Cierre Anual del Fondo Fijo con Rendición de Gastos**.